# RionStation

## Instruction Manual

## Free trial optional programs for sound level meters

## (Ver.2)

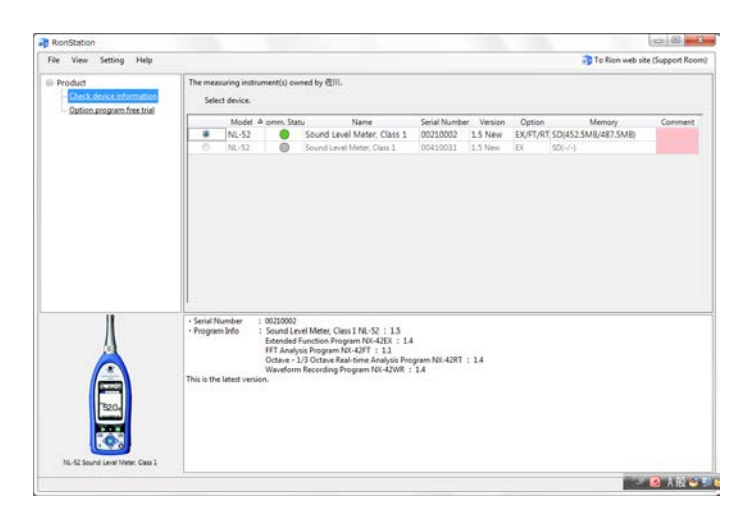

RionStation is a software application designed to improve measurement reliability. It links your owned devices to a database at Rion Corporation.

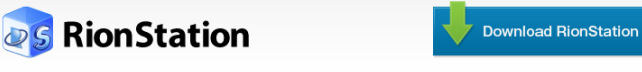

.<br>Supported products as of December 2012 are NL-62 / NL-52 / NL-42. More products will be added in future\*\*

 $\mathbf 1$ . Measurement device check Allows checking your devices.<br>For example, if the firmware of a device is not up to date, The mannipurp in the minimal of the detect that and allow you to easily upgrade to the latest version.

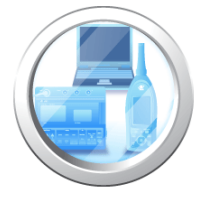

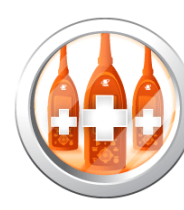

 $2.$  Download free trial software If new option programs become available for your device, you can A more present present a version right away.<br>To install the software, simply start RionStation and connect your device to the computer via USB.

RION CO., LTD. Measuring Instruments Sales and Engineering Division, Sound and Vibration Measuring Instruments Business Department September 20th, 2013

YI0-05

### Contents

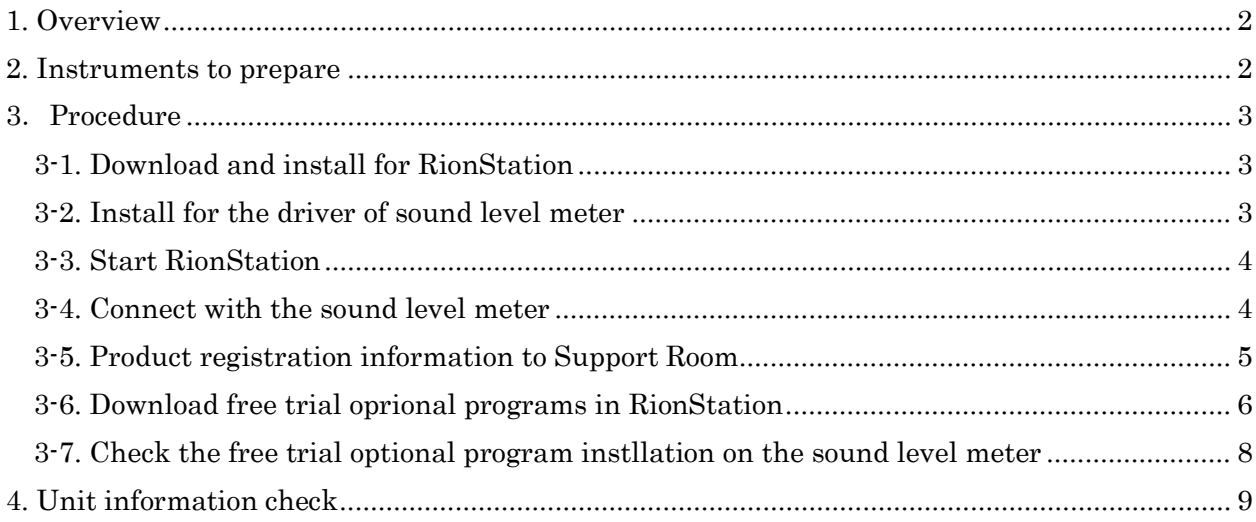

#### 1. Overview

RionStation allows you to download free trial optional programs for the following sound level meters: the class 2 NL-42, the class1 NL-52, and the class 1 (with low-frequency sound measurement function) NL-62.

The optional programs available are as follows, and they can all be installed at the same time. The NL-52 and NL-42 should have the NX-42EX expanded function program installed first. Free trial optional programs can be installed only one time per unit, and for a period of 15 days.

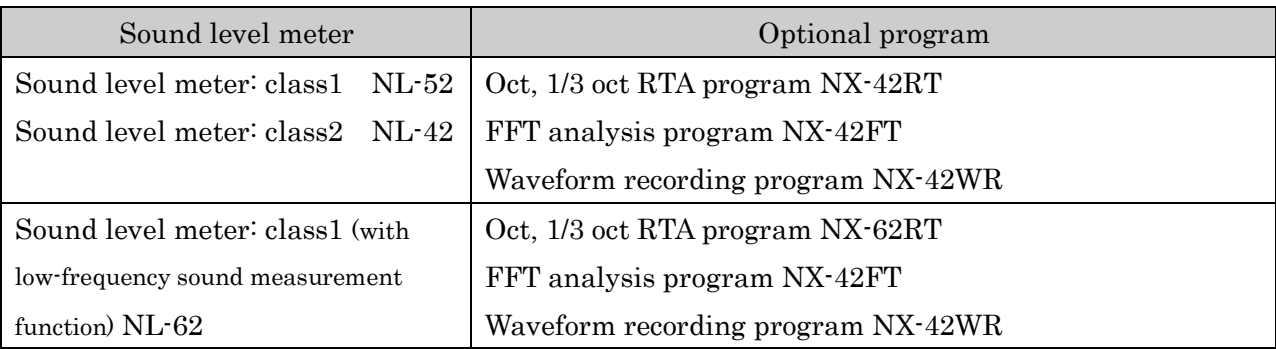

#### 2. Instruments to prepare

To install the free trial optional programs from RionStation it is necessary to prepare the following items:

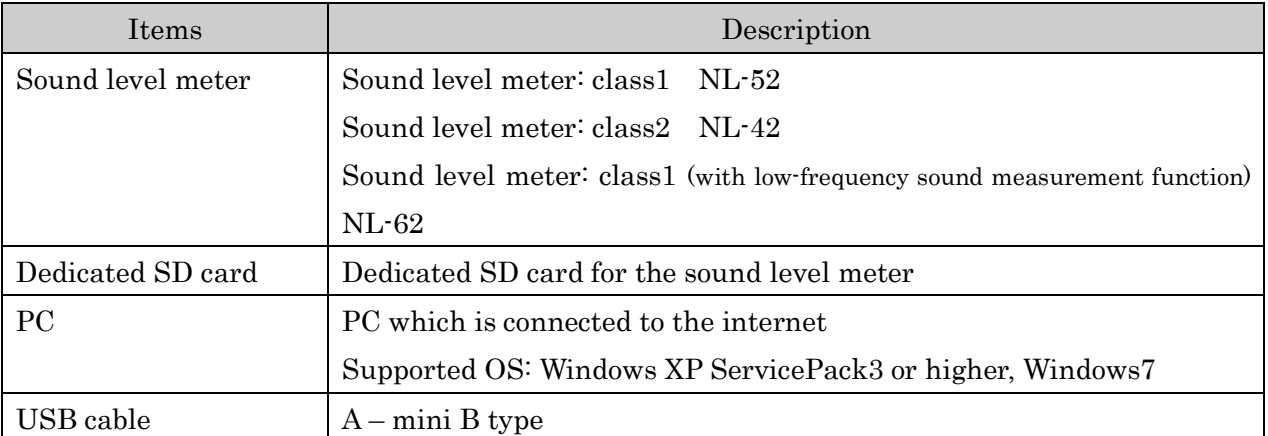

#### 3. Procedure

#### <span id="page-3-0"></span>3-1. Download and install RionStation

- ① Download the setup file from "RionStation" from the following URL. [http://svmeas.rion.co.jp/rionstation/st\\_default\\_en.aspx](http://svmeas.rion.co.jp/rionstation/st_default_en.aspx)
- ② Select the 32 bit or 64 bit version to match the OS on your PC.

※You can check if the OS on your PC is 64bit or 32bit in "System" in the "Control Panel" in Windows.

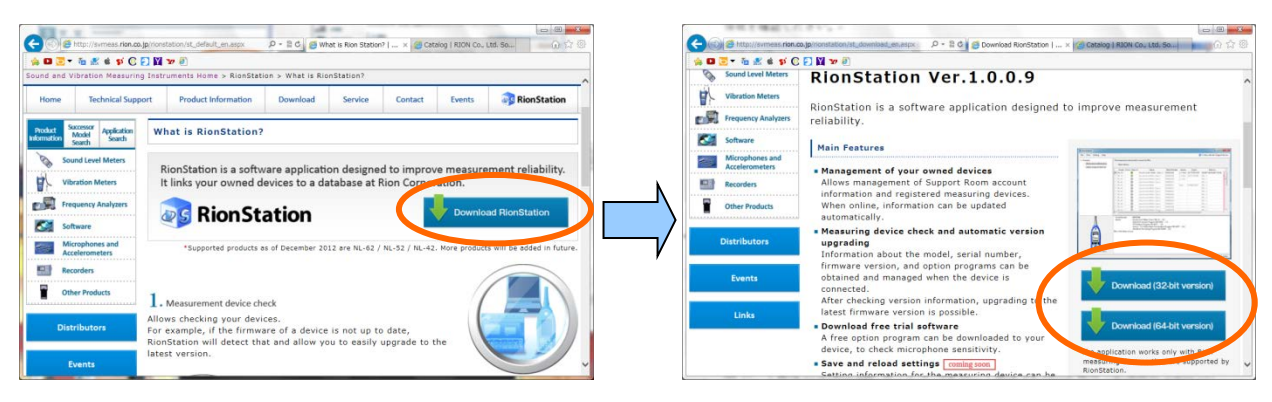

<span id="page-3-1"></span>3-2. Install a USB driver onto your PC:

- ① Download the setup file "NA-28/NL-42/NL-52/NL-62 USB driver" from the following URL: <http://svmeas.rion.co.jp/download/software>
- ② To install the setup file "NA-28/NL-42/NL-52/NL-62 USB driver", follow the procedure on the website.

Choose the 32 bit or 64 bit driver depending on the OS of your PC.

The 32 bit setup.exe is in the "installer\_x86" folder, and the 64 bit setup.exe is in the "installer\_x64" folder.

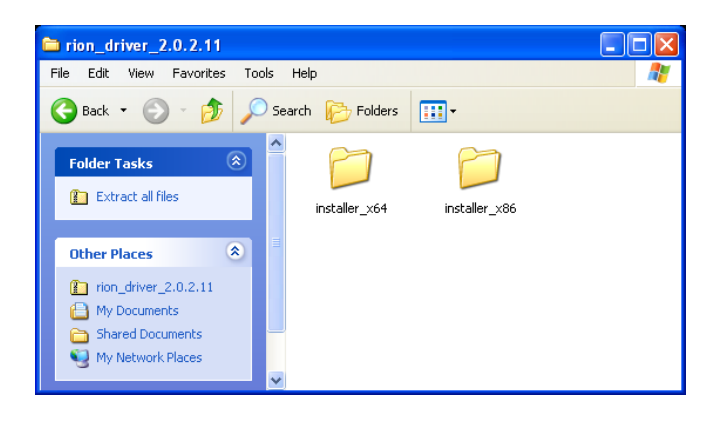

#### <span id="page-4-0"></span>3-3. Start RionStation

① Click the icon for RionStation to start.

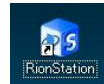

② The login screen will appear, enter the same email address and password as the ones you use on the log in page for RION Sound and Vibration Instruments. If you want to log in automatically after the next boot, check "Keep me logged in".

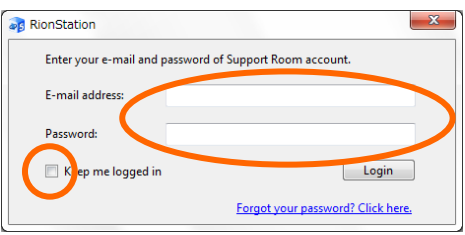

#### <span id="page-4-1"></span>3-4. Connect with the sound level meter

① Insert the SD card to the sound level meter, connect a USB cable to your PC, and turn ON the sound level meter.

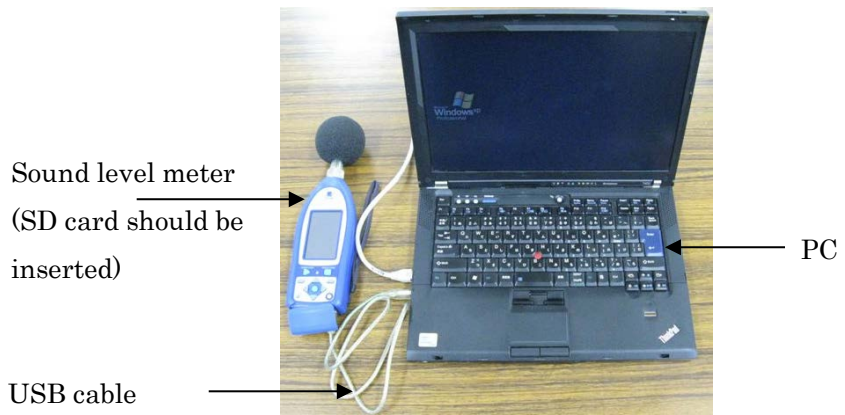

② Open the menu list for the sound level meter, and select "I/O" - "Communication interface" to the "USB"

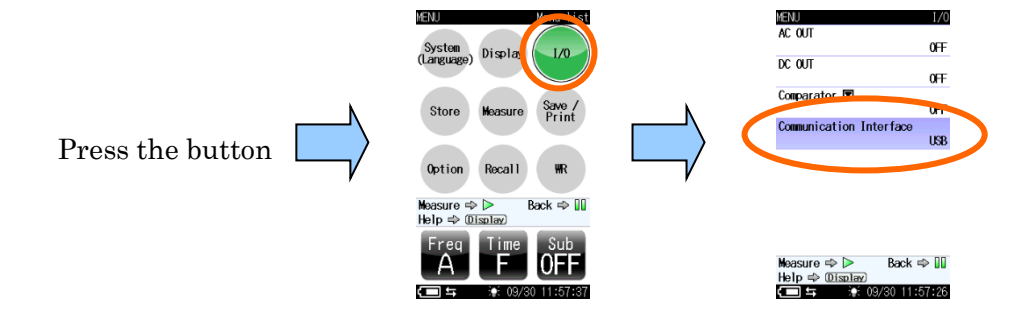

③ If using Windows XP, the screen "Found New Hardware Wizard" will be displayed. Please choose "Install the software automatically [Recommended]"

The USB driver will be installed. This procedure is required only once. And this step is not necessary in Windows7.

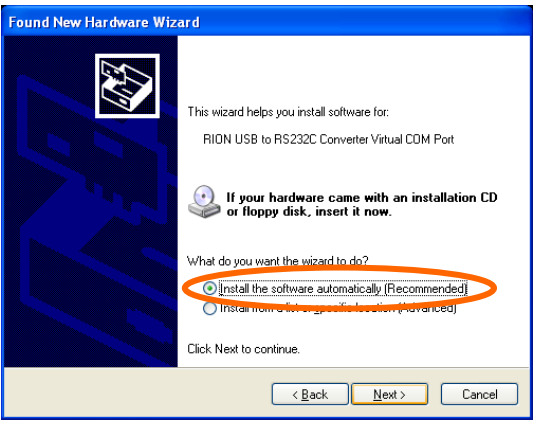

#### 3-5. **Product registration information to Support Room**

① When the message "NL-XX has not been registered with Support Room" appears, click the "Register in Support Room" button to register.

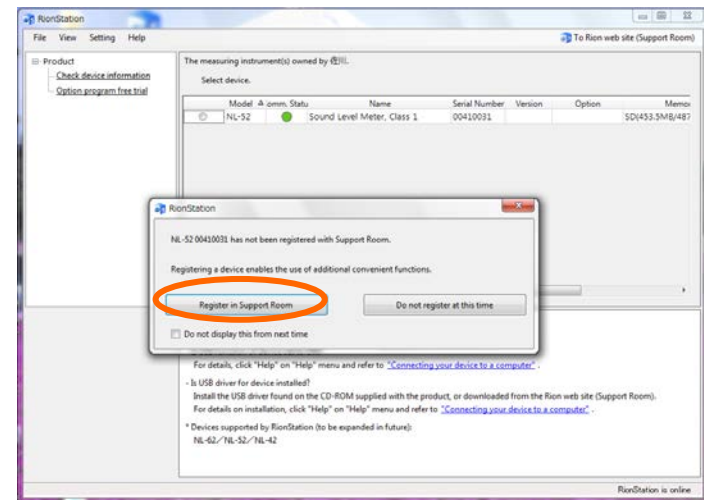

② A membership information page for "RION Sound and Vibration Instruments" will be displayed. For "Enter product information", check or enter the date of purchase, purchase purpose, and use. Then click the button "Register the products".

You can check by clicking "Check entered content" that you have registered the correct information.

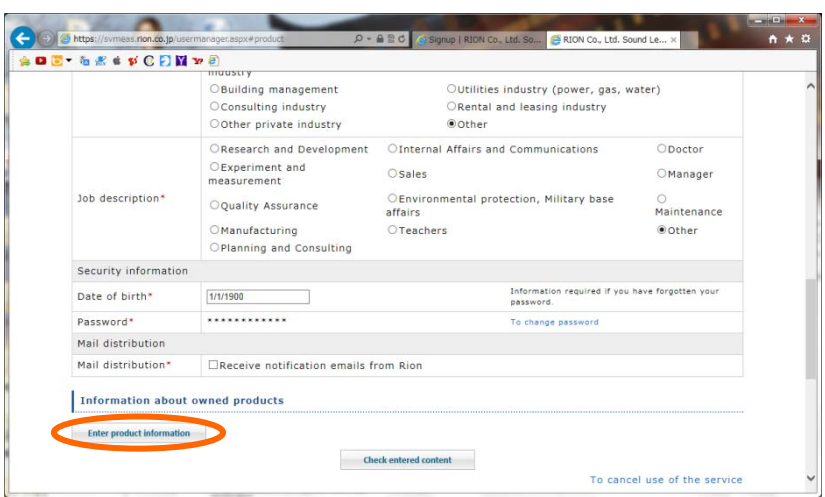

#### <span id="page-6-0"></span>3-6. **Download free trial optional programs in RionStation**

① Select the sound level meter to perform a free trial optional program on the RionStation screen. The sound level meter that is connected is displayed in green. Click it to select. Then, click the "Option program free trial".

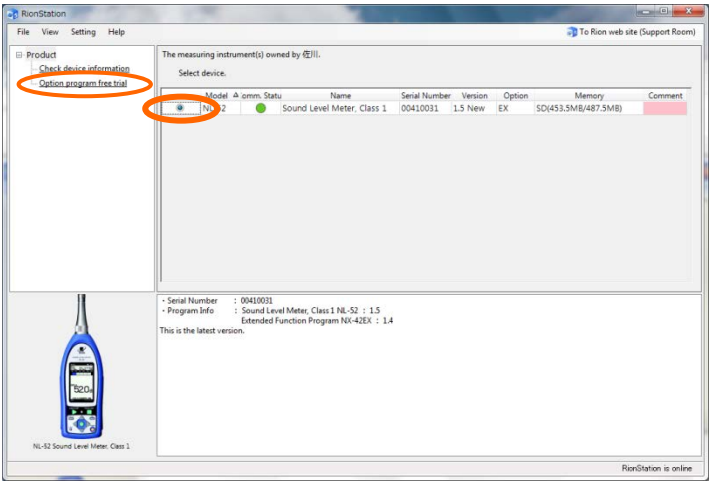

② When the screen below is displayed, click the "Next" button.

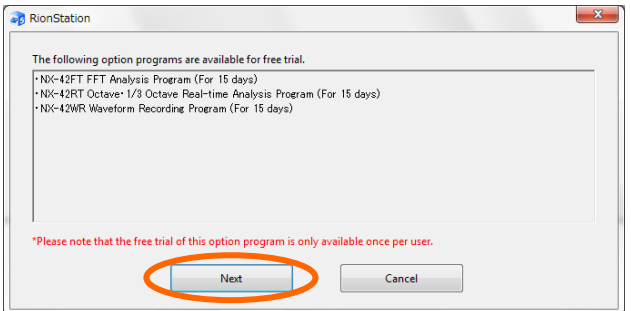

③ Look at the license agreement and survey requirements below, please check the two check boxes if you accept them, and click the "Next" button.

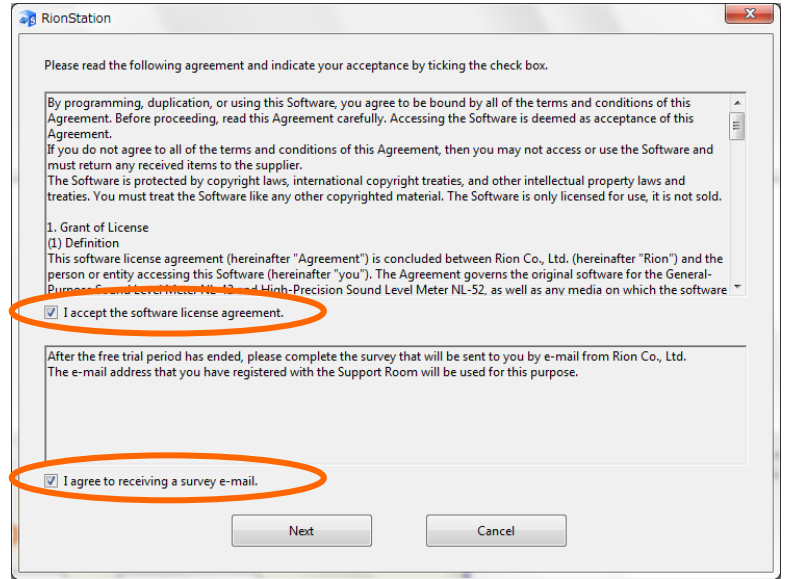

④ The survey screen will be displayed. Select the suitable check boxes, then click the "Start download" button.

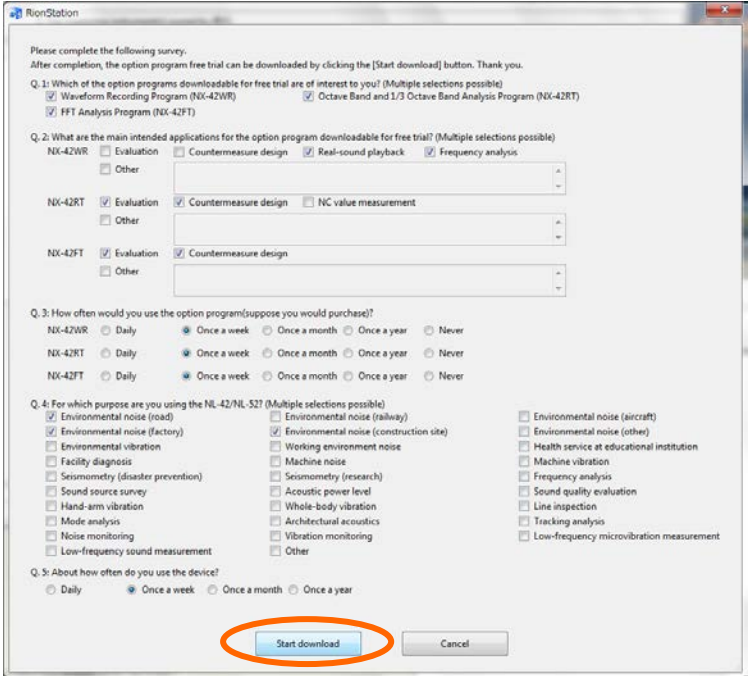

⑤ When the message "The following option programs are available for free trial" is displayed, the download is done. Click the "OK" button.

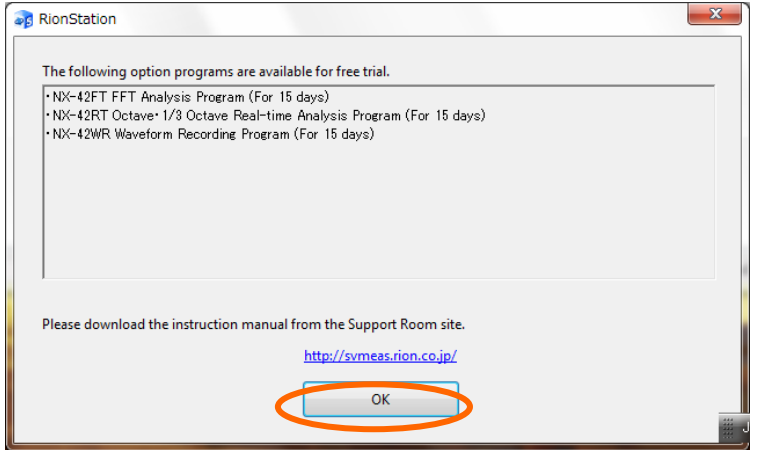

#### <span id="page-8-0"></span>3-7. **Check the free trial optional program installation on the sound level meter**

- ① Turn off the sound level meter, and disconnect the USB cable from your PC.
- ② Power on the sound level meter.
- ③ Open the menu list on the sound level meter, and select "Option" "Option software Install"

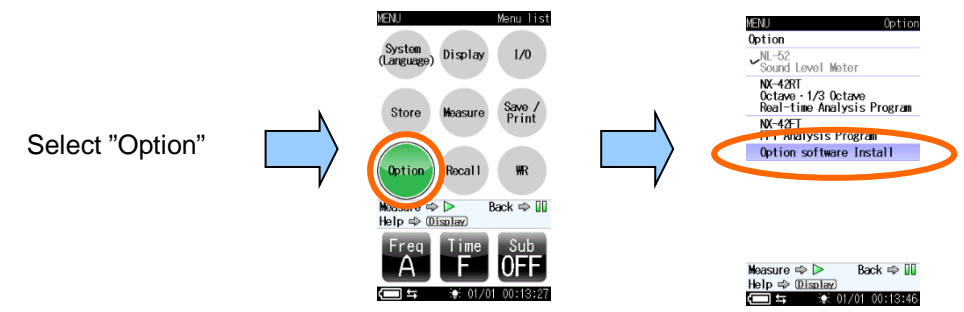

④ Check the colored circle marked in red on the NX-42WR, NX-42FT, or NX-42RT. The free trial optional programs are successfully installed, if they are marked with yellow circles.

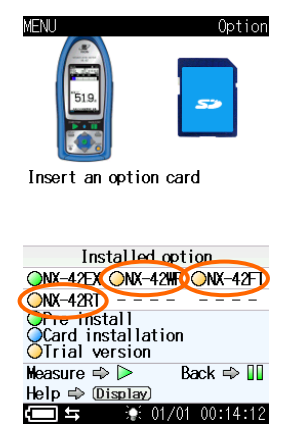

#### <span id="page-9-0"></span>4. **Unit information check**

RionStation can check the firmware version of your sound level meter, as well as help you install free trial optional programs .

When the firmware is not up to date, you can update it.

If it is up to date, the display will show the following:

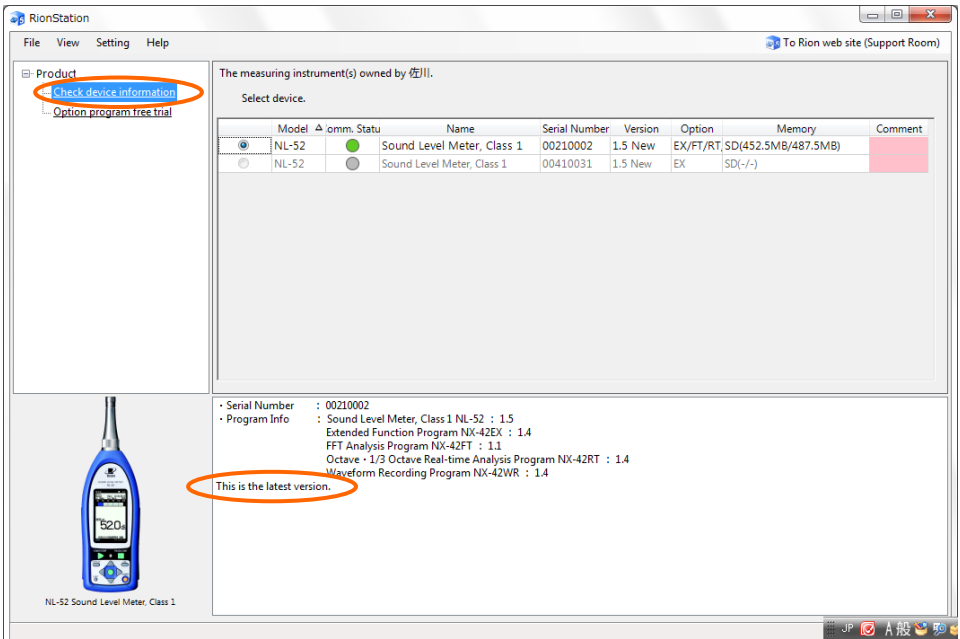